## 【3Dモデル操作マニュアル】

- pdfファイルを開く
- 画像が表示されない場合、画面の上側に黄色のメッセージで "3Dコンテンツは無効になっています。この文書を信頼できる場合は、 この機能を有効にしてください。"と表示される
- ③ 上記メッセージの右端の | オプション▼ | の「▼」を選択
- 表示される小ポップアップで「今回のみこの文書を信頼する」を選択

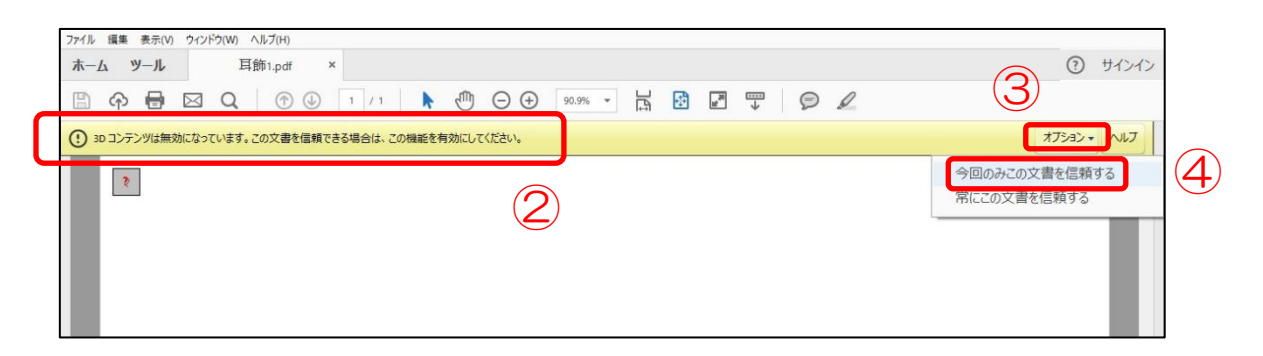

画面ファイル上で左クリック

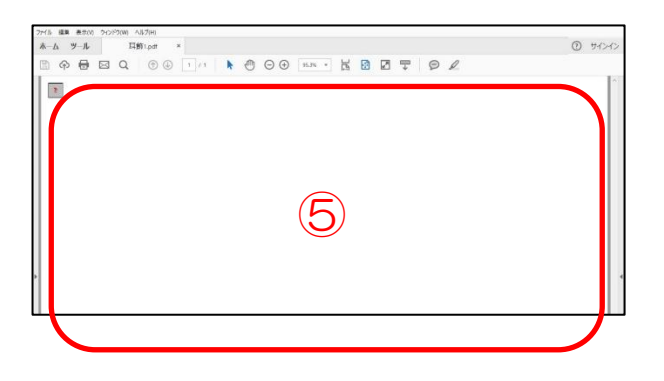

画像が表示される

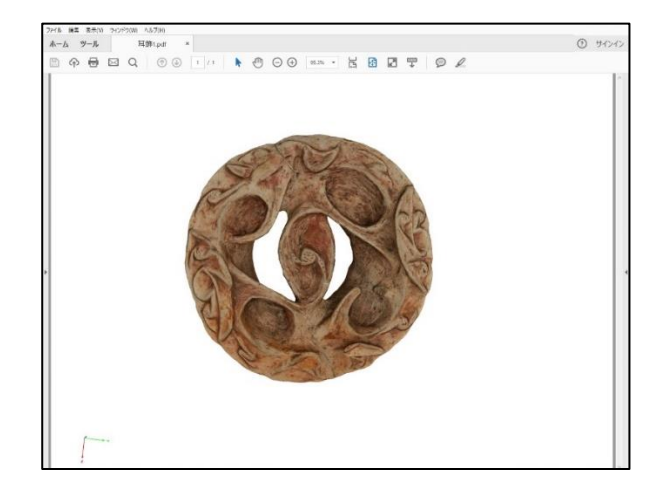

## ⑦ 画面上において「ドラッグ」(マウスの左側ボタンを押しながらマウスを移動 させる操作)することで ≪様々な角度≫ から対象を見ることが可能

 ※ ホイール付マウスであれば、ホイールを動かすことで「拡大・縮小」が 可能

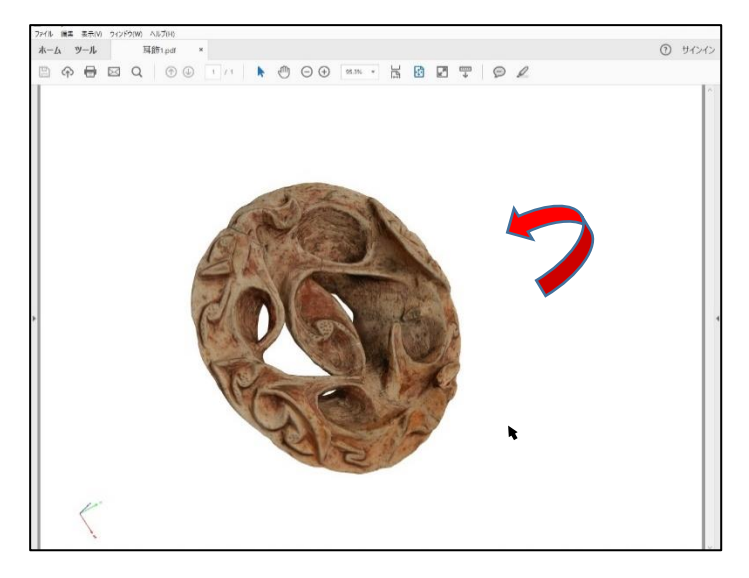

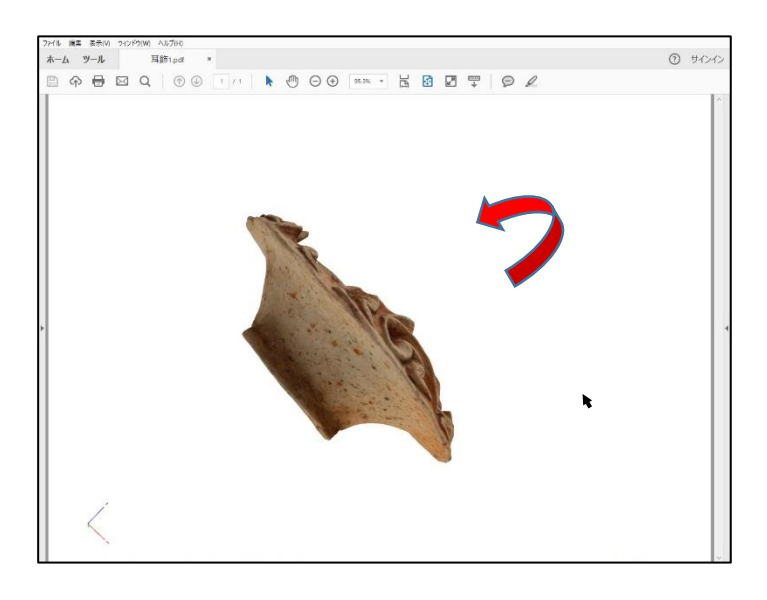

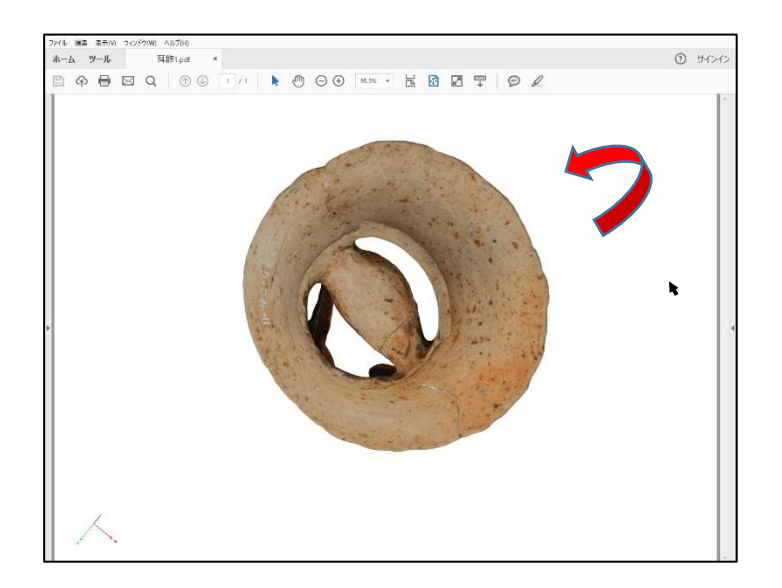